## **Using the Jasperactive Installer**

The current version of the Jasperactive application must be installed on your system before you can begin any of your course work. When you log in to your account, the J-icon in the navigation bar on your personal Jasperactive home page displays the current status of the software by displaying one of the three icons described in the following table.

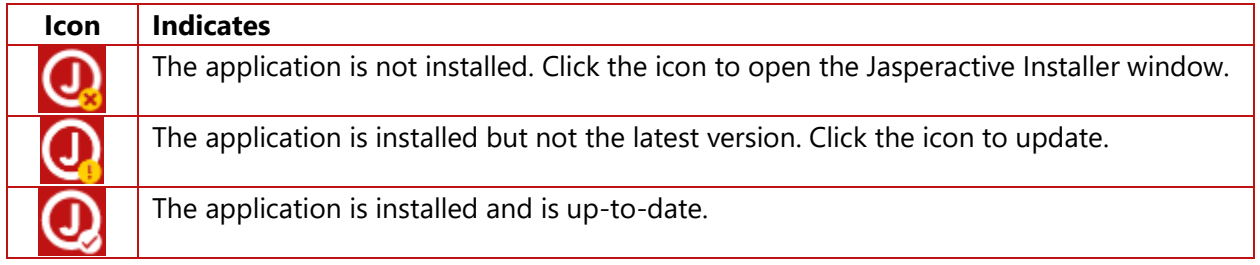

Perform the following steps to install Jasperactive using the icon in the navigation bar on your personal Jasperactive home page.

- Step 1: Navigate to the Jasperactive Home Page [\(http://www.jasperactive.com/\)](http://www.jasperactive.com/).
- Step 2: In the **Registered User** section, enter the **Email** and **Password** associated with your Jasperactive account, and then click **Log In**.
- Step 3: In your personal home page navigation bar, click the **J-icon**. The Jasperactive Installer page appears.

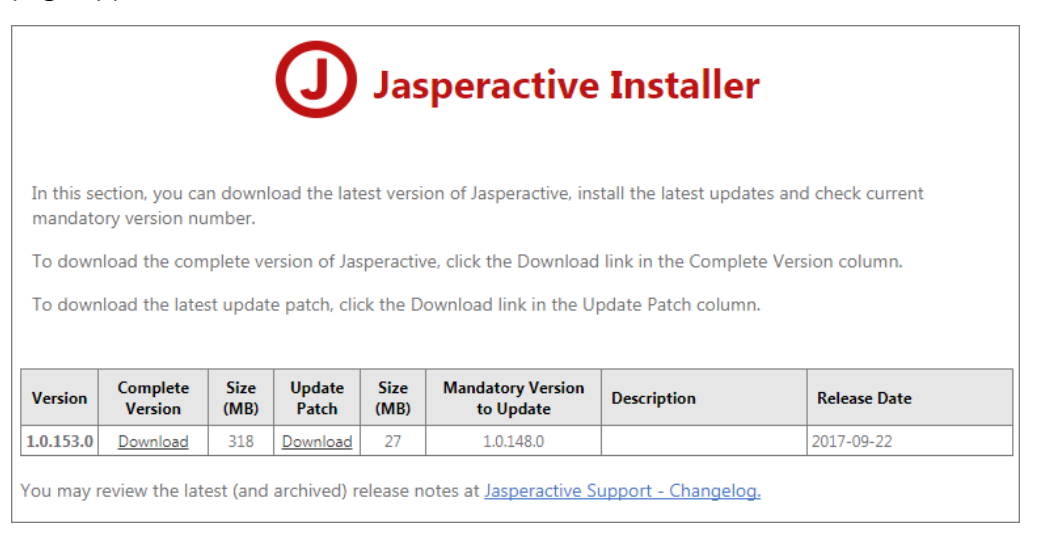

Step 4: In the **Complete Version** column, click the **Download** link to begin the download process.

- Step 5: Because the steps to install Jasperactive differ slightly depending on the browser you are using, this step shows you how to install Jasperactive in three browsers: Chrome, Mozilla Firefox, and Internet Explorer.
	- **If you are using the Chrome browser**, the downloaded file will appear as a button in the status bar.

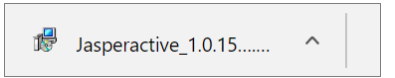

The projected time for completing the download will appear on the button. After the file has finished downloading, only the file name displays on the button. Click the button and proceed to Step 6.

**If you are using the Mozilla Firefox browser**, a dialog box appears.

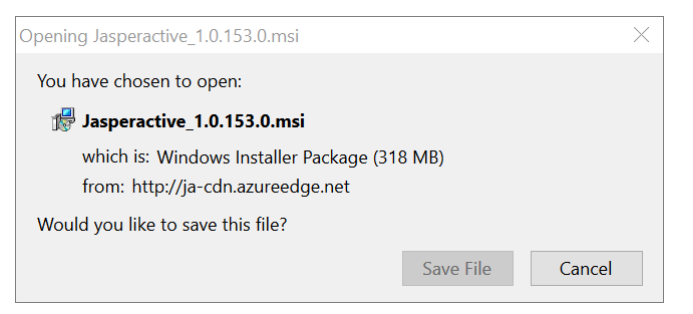

Click the **Save File** button in the dialog box and watch the progress indicator in the upper-right portion of the browser window.

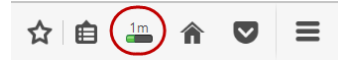

When the progress indicator changes to a  $\blacktriangleright$  (down-facing arrow), click the arrow to open a menu of downloaded items, then click the Jasperactive.msi item in the menu and proceed to Step 6.

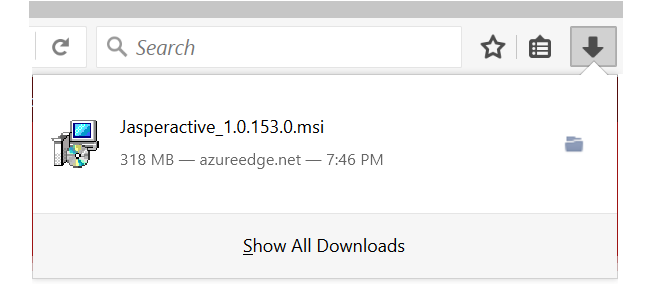

• **If you are using the Internet Explorer browser**, a notification bar appears at the bottom of the browser window.

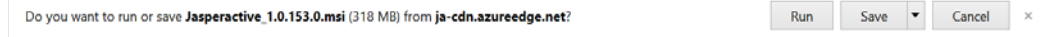

In the notification bar, click **Save**. When the file has been downloaded, the options in the notification bar update.

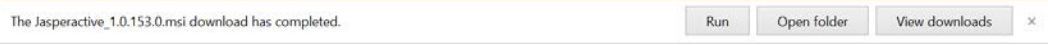

In the notification bar, click **Run** and proceed to Step 6.

Step 6: A Windows Installer dialog box may display briefly and then the first screen of the InstallShield Wizard appears.

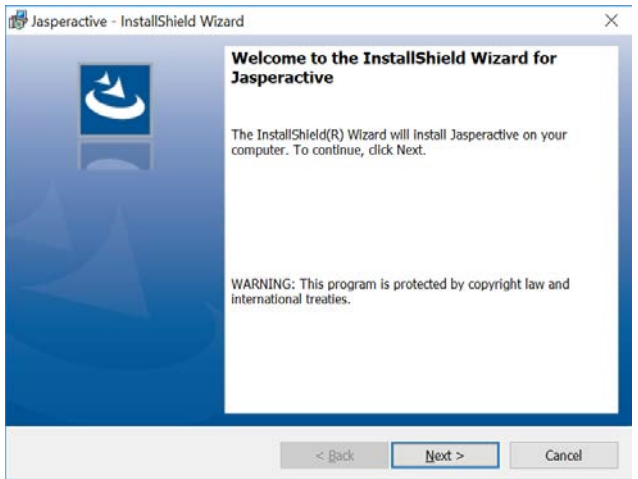

Step 7: Click **Next** to move to the second wizard screen, in which you specify an installation location.

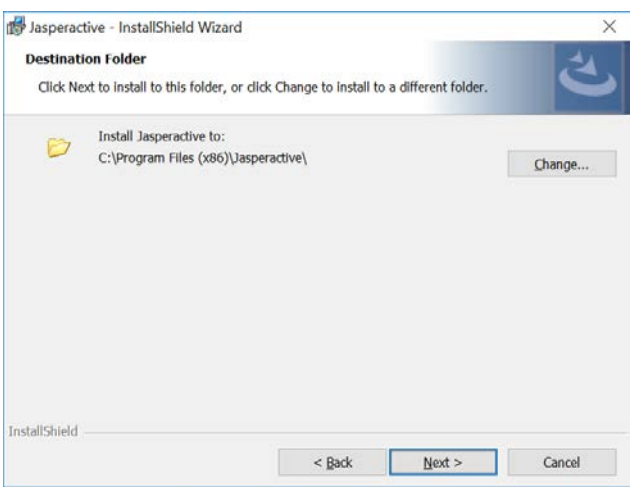

Step 8: Click **Next** to accept the suggested installation location and display the third wizard screen, in which you can view or change the installation settings.

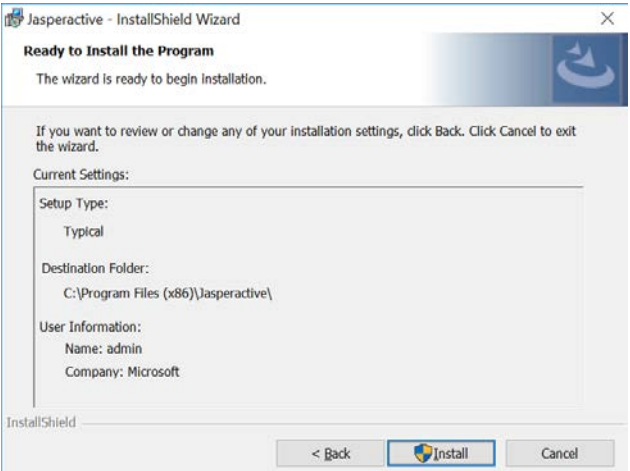

- Step 9: Click **Install** to install the program.
- Step 10: Click **Yes** in the User Account Control prompt to proceed with the installation.

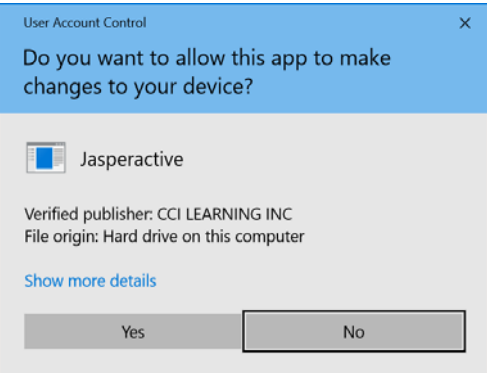

The wizard displays the progress of the installation. It may take several minutes to complete the process.

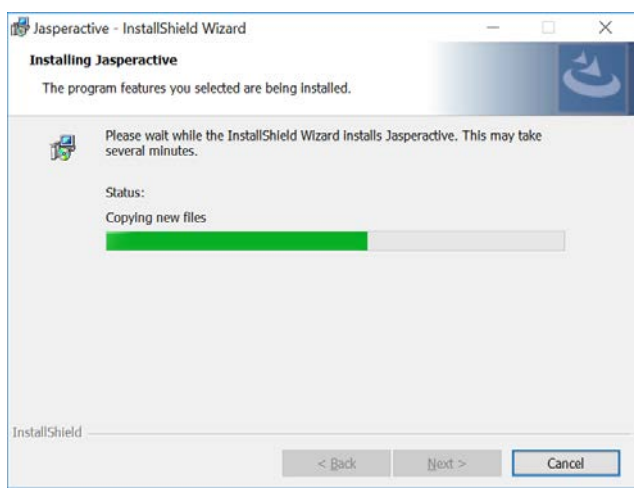

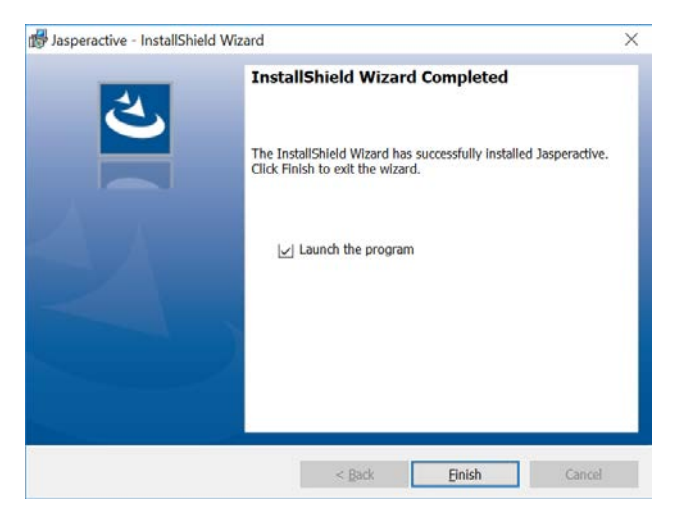

When the installation is complete, the final wizard screen appears.

Step 11: Click **Finish**.

The wizard closes and your personal Jasperactive home page displays.

If, after installing Jasperactive, your screen does not reflect the installation, log out of Jasperactive and then log in again.

## **The Install Jasperactive Alert**

Jasperactive will display an Install Jasperactive alert the first time you try to access one of your activated courses – regardless of whether you have installed Jasperactive.

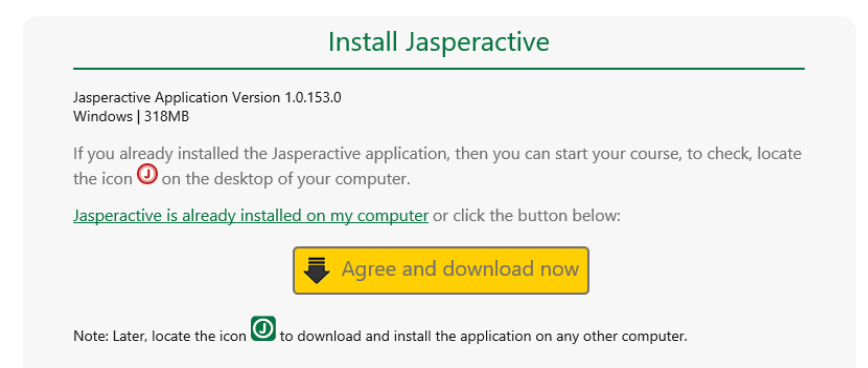

Step 1: If you have not installed Jasperactive yet, click **Agree and download now** and follow the instructions to download and install the software.

> If you have already installed Jasperactive, click **Jasperactive is already installed on my computer**.

If you need further assistance, contact Jasperactive Support [\(http://support.jasperactive.com/\)](http://support.jasperactive.com/) or call them at (800) 668-1669.